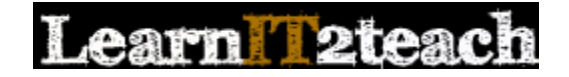

## Setting up and Using Completion Tracking

The completion tracking feature adds check boxes next to activities and resources on the main course pages. These check boxes allow a learner to quickly see which activities he/she has and hasn't completed. Instructors can decide if they prefer the check boxes to be selected manually by learners or checked automatically by Moodle after a learner meets the completion requirement for that item, e.g. a score, viewing it, etc. Completion tracking can be used by instructors wishing to use the conditional release of activities.

## Turning on Completion tracking (in a course)

- 1. Click *Edit settings* in the *Course administration* section of the *Administration* block.
- 2. Scroll down to the *Completion tracking* section.
- ▼ Completion tracking

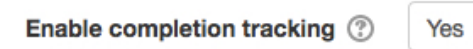

- 3. Select *Yes* in the *Enable completion tracking* setting drop-down menu.
- 4. Click the *Save changes* button.

## Enabling Completion tracking for individual resources or activities

After enabling *Activity completion* (explained in the *Activity Completion* document), the conditional release can now be applied on all course activities and resources.

- 1. Click the *Turn editing on* button on the course home page.
- 2. Select the resource to which the activity completion should be applied, and click the *Update* icon .
- 3. Scroll down to the bottom of the page to the *Activity completion* section.

There are three options to set how learners should indicate that they have completed an activity:

**Option 1:** Do not indicate activity completion. **Completion tracking default (disabled)**

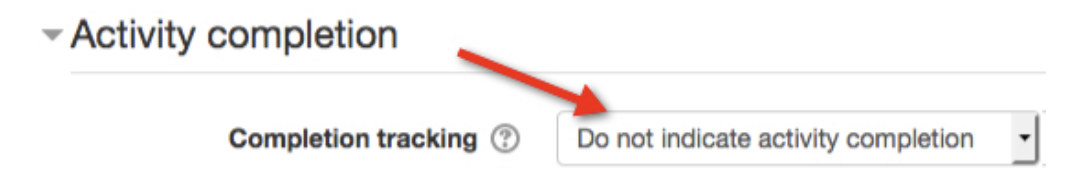

**Option 2:** Learners can manually mark the activity as completed. **Completion tracking Choice Setting Example**

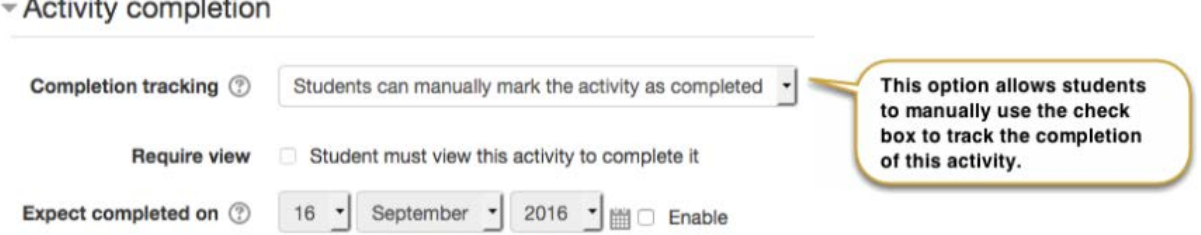

**Option 3:** Show activity as complete when conditions are met. (These criteria vary by the type of activity or resource.)

**Completion tracking SCORM Setting Example**

 $\sim$  0.000  $\sim$  0.000  $\sim$  0.000

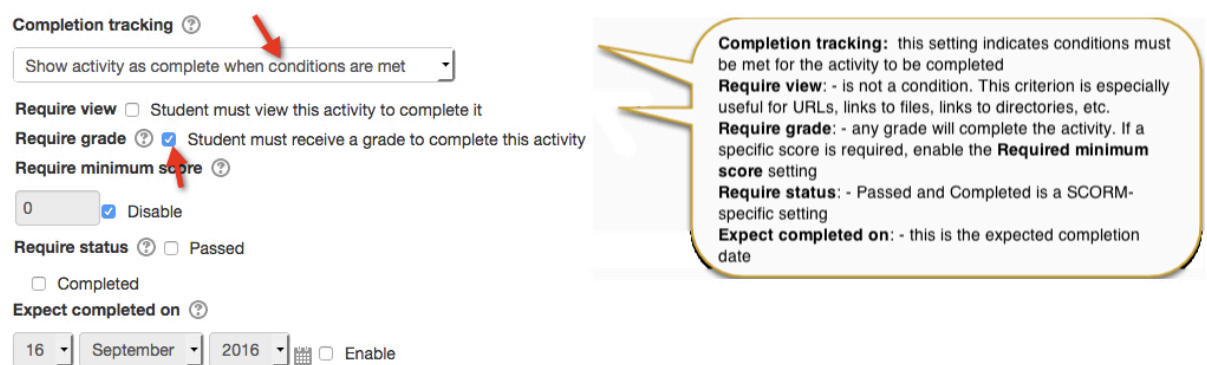

Select either the second or third option to enable completion tracking, depending on how you prefer learners to indicate that they have completed the activity.

The conditions might be something simple like *Require view* for a document, or a certain grade for an assessed element.

It is also possible to choose an expected completion date for the activity; leave this blank if you do not have a clear date in mind.

4. Remember to click either the *Save and display* or the *Save and return to course* button after the settings have been adjusted.

## **Enabling a Course completion page**

When an instructor enables *Completion tracking* in the *Course settings*, a link to the *Course completion* page is added to the *Course administration* section of the *Administration* block.

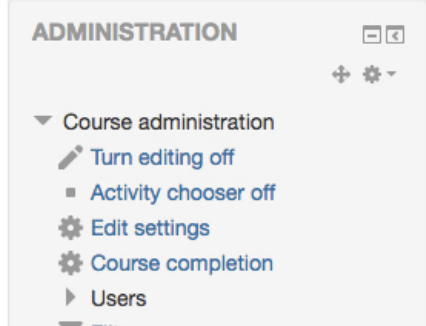

The *Course completion* page can be used to show if a course has been completed. It can show the progress a learner is making towards finishing the course according to specific criteria set on this page, based on the completion tracking within a course. This feature may be more applicable to credit or certification-type courses.